In order to use Unwrapped HDF imagery in ERDAS IMAGINE 8.X, follow the steps below:

- 1. **Print Out the \* MTL.L1G File:** Print out the MTL.L1G file and set it aside for future reference.
- 2. **Start IMAGINE:** In MS Windows this will generally be through either a desktop icon or an entry under the "Start -> Program Files" section of the Windows menu.
- 3. **Import the Data Set**: Unlike the GeoTIFF format which may be loaded directly into the image viewer, it is necessary to import Unwrapped HDF files using the IMAGINE Import/Export utility on the main menu bar. Click the Import Icon. Select type as "Generic Binary". Select the media of origin, navigate to and select the appropriate band data file. The "Import Generic Binary" dialogue window pops up (Figure 1). Type in the correct number of rows and columns (these correspond to the "Number\_Of\_Lines" and "Pixels\_Per\_Line" feature in the \* MTL.L1G metadata file that was previously printed out).

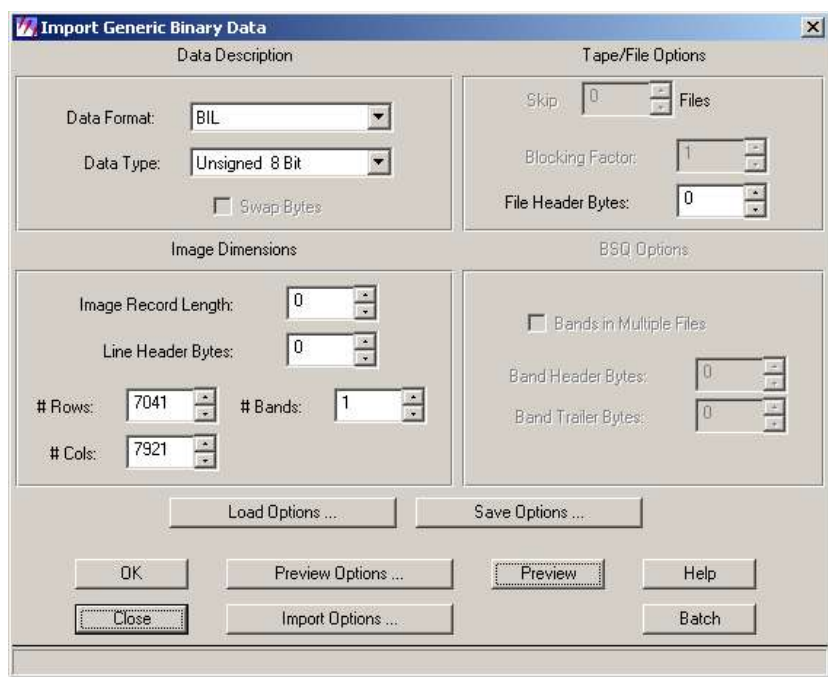

**Figure 1: Generic Binary Dialogue**

3.1 **Load Remaining Bands:** Repeat Step 3 for the remaining bands (note that you can save your image options from a previous import). Make sure and save all the bands to the same directory.

4. **Load and Display the Bands**: Now that you have imported the bands, you will have created several IMAGINE ".img" files. Open a "Traditional Viewer". In the viewer window, select "File -> Open -> Raster Layer". In the drop-down window, navigate to and select one of the files you just imported. The band will display in the viewer as a gray scale image.

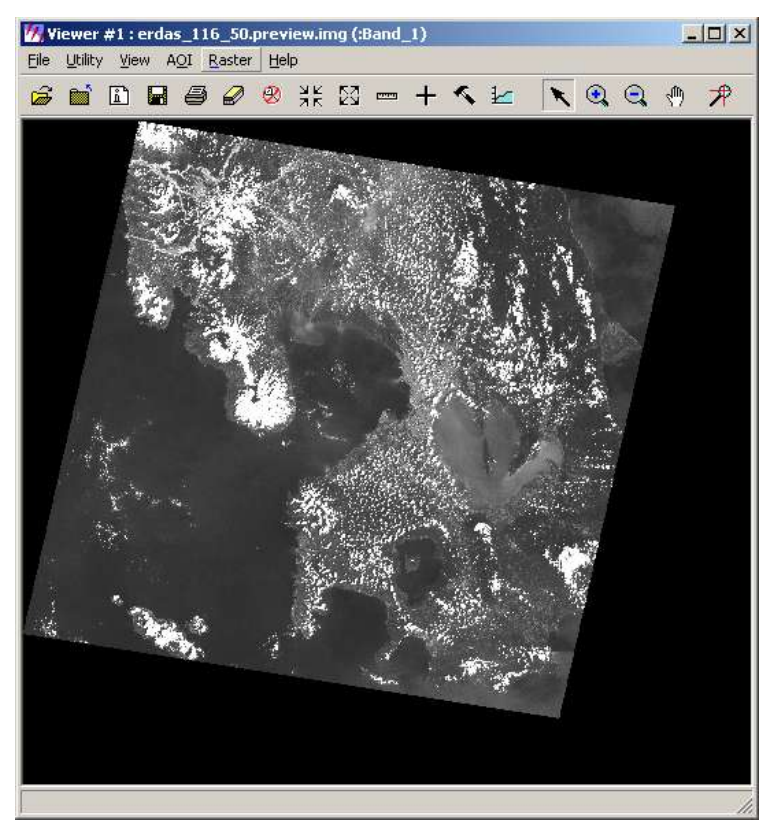

**Figure 2: Gray Scale Version of Path/Row 116/ 50**

5. **Layer Stacking:** ERDAS provides several methods for users to display and manipulate multi-band images. However, the method which provides the user with the most control over the process is "Layer Stacking." The output of the Layer Stacking procedure is a single .img file incorporating all of the previously imported gray scale images (the old .img files may then be deleted). To access the Layer Stacking utility from the main ERDAS menu, click the "Interpreter" icon, then navigate to "Utilities -> Layer Stack". From the "Layer Selection and Stacking" dialogue, merely add the individual bands previously imported and click "OK". The resulting .img file may now be displayed (Figure 3).

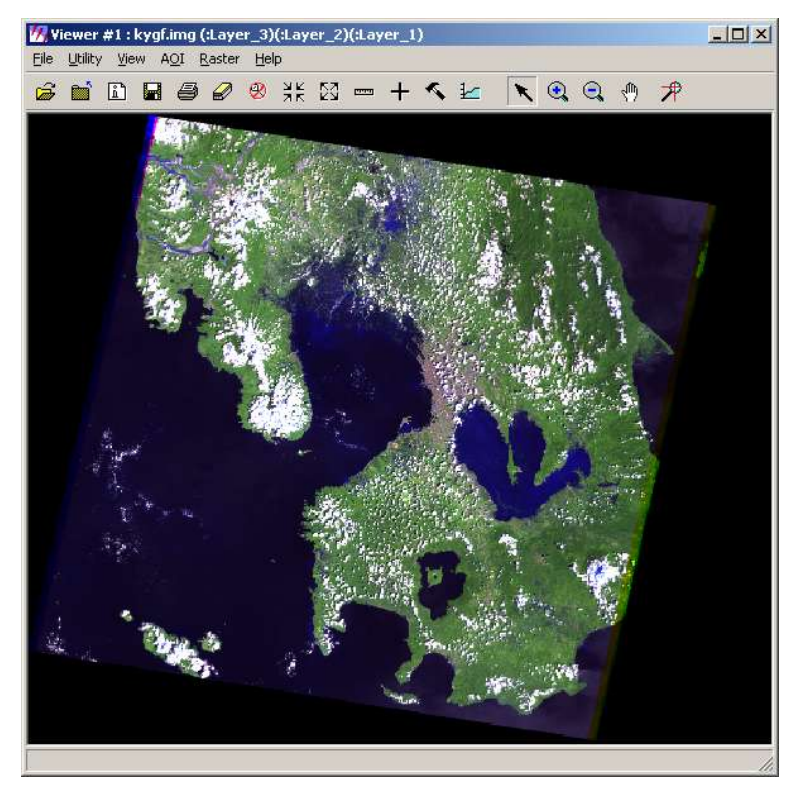

**Figure 3: RGB Layer Stack Output**

**A Note on the Imagine File Format**: A surprising number of image processing, GIS and visualization applications have support for the Imagine ".img" format. Once imagery is imported to .img, the user will still be able to use the image in most spatial software.